Spring, 2024

Dear Applicant,

To access our application on Scholarship America's ChapterNet platform, scroll down to the bottom of this "Student and Parent" page and select "CLICK TO LOGIN" which will direct you to The Scholarship America Dollars for Scholars Student Center where you can create a student account and an online profile, which will match you to the "Marblehead Dollars for Scholars High School Awards Scholarship" for the application process.

To guide you through this process and activate your student application for consideration, please follow the attached step-by-step instructions below. Once you have an account, you will be responsible for uploading the following required documents to the Documents section of your profile.

- Copy of financial aid letter from the college you plan to attend (or from your top three schools if you are not yet sure where you will enroll).
- Cost of the college you plan to attend (we consider tuition, room and board and mandatory fees; submit costs for your top three schools if you are not yet sure where you will enroll).
- Copy of FAFSA that shows the Student Aid Index (SAI)
- **Most recent academic transcript.**
- We want to get to know you. Please write a personal statement that tells us about your interests, activities, goals and any personal information or special circumstances you want the committee to know about when considering your application.

## All applications must be completed with the required documents by April 12, 2024.

- 1. Visit https://public.dollarsforscholars.org or select the CLICK TO LOGIN button at the bottom of this Students & Parents page.
- 2. Create your new student account by clicking on the "Don't have an account yet? Create one here" link shown below.

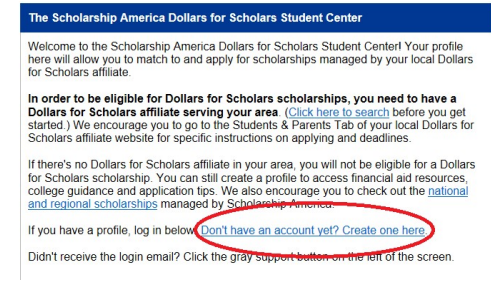

3. Type "Marblehead" into the High School Name search box and select "Choose This School" next to "MARBLEHEAD HIGH" as shown below.

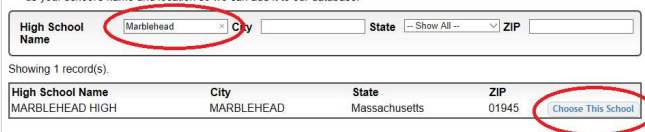

4. Fill out the Basic Information section using your own personal information, click on the "I understand…" checkbox at the bottom, and then click "Submit" as shown below.

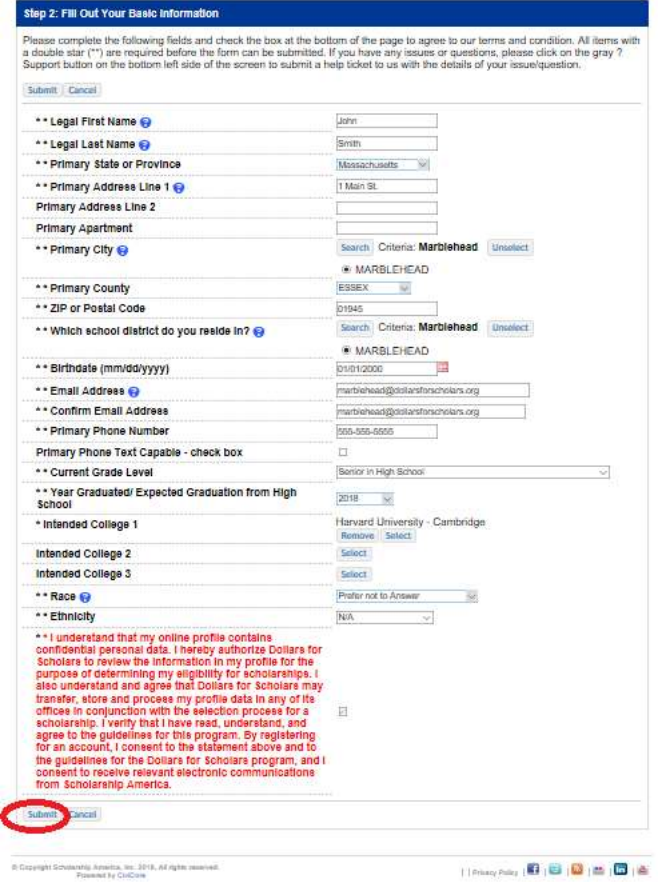

5. After submitting the form you will receive the following message.

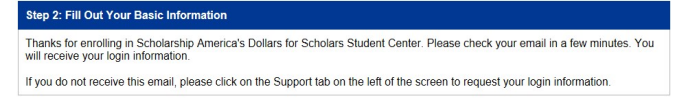

6. In the email, you will receive information similar to what is listed below. Click on the link and enter your email address and temporary password.

Login page: https://public.dollarsforscholars.org

Email:: marblehead@dollarsforscholars.org Temporary Password: 7dc53d979de1ef006edb

7. You will be immediately prompted with the following request to change and confirm your new password. Fill out this section and click "Save Password."

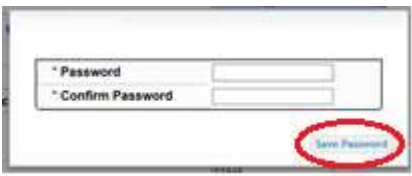

- 8. Confirm that your personal information is correct and then scroll to the bottom of the page and click "Save and Continue."
- 9. Complete doubled star information on the Additional Info and Schools sections, clicking the "Save and Continue" button at the bottom of each.
- 10. You will now be presented with a series of sections requesting information. You only need to complete the Schools, GPA, Documents, Parent/Guardian Info, and Financial Info sections.
- 11. First, complete the Schools section. Please make sure you High School Information says MARBLEHEAD HIGH. You must also add AT LEAST one college you have applied to in order to submit your application. You do not have to have made a decision about where you will attend yet and can choose "Applied" or "Accepted" or "Waiting List" for Application Status. Click "Save and Continue."
- 12. Next, complete the GPA section and click "Save and Continue."
- 13. Next,, scroll to the bottom of each page and click "Save and Continue" until you get to the Documents section. There you can upload any of the required documents you may have. (Go back to page one of these instructions for the list of required documents.) When you have finished, click "Save and Continue." You can come back to this to upload any missing documents at a later date.
- 14. Next, complete the Parent/Guardian Info section and click "Save and Continue."
- 15. Finally, in the Financial Info section you will be asked to provide your FAFSA Student Aid Index (SAI) and confirm your Pell Grant eligibility. You must also upload the supporting FAFSA documentation in the Documents section, but if you know your SAI, please type it in the provided box; otherwise, type "0" (A value must be added here to avoid an error message later in the process.). If you are unsure about your Pell eligibility, select NO in response to the question, as shown below. Then click "Save and Continue."

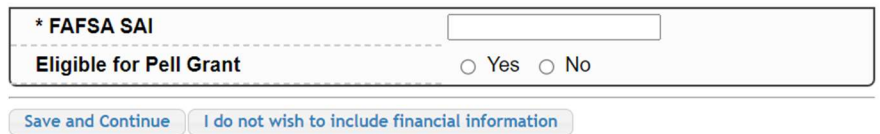

13. For the rest of the requests, simply leave the forms blank and click through the "Save and Continue" buttons as shown below.

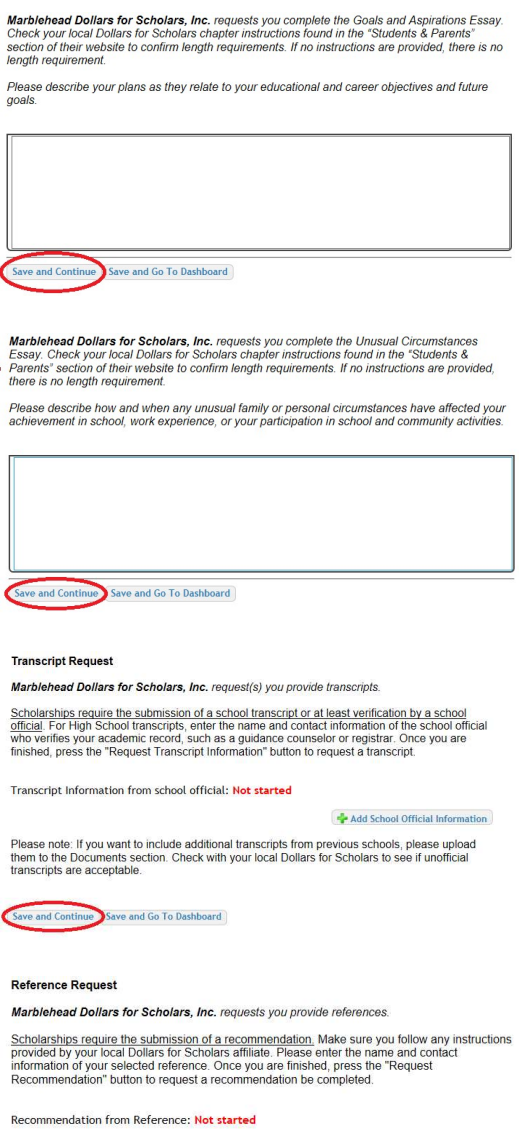

 $\frac{1}{2}$  Add Reference Information

Save and Look for Scholarships Save and Go To Dashboard

14. Having clicked on "Save and Look for Scholarships" you will be presented with the following screen. Please click on the red "Questions" button to complete 4 additional required questions. Once those are complete, the red button will turn blue.

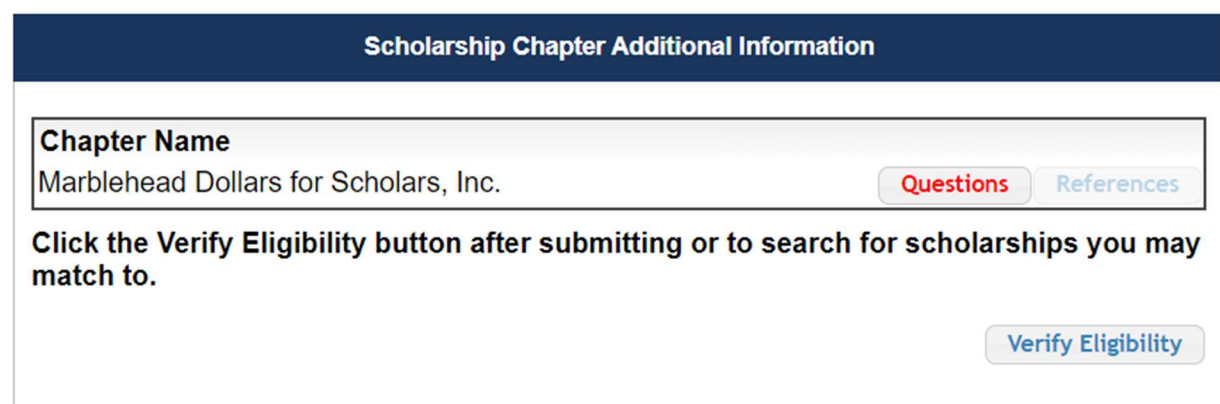

15. Click on the box "Verify Eligibility."

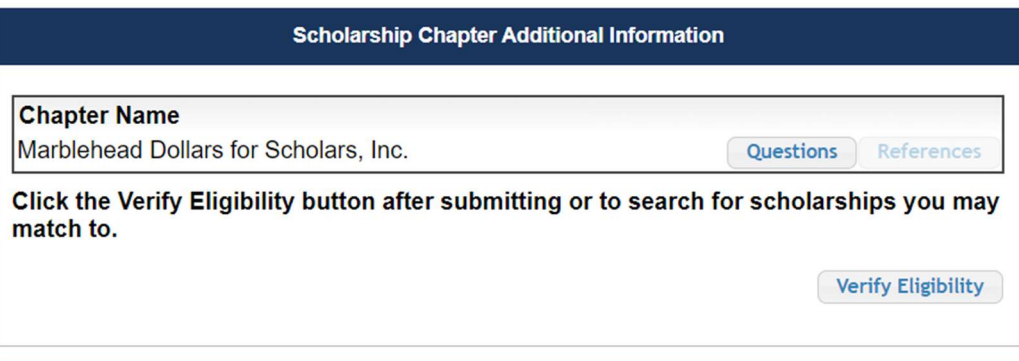

16. Then you can apply for our scholarship in the dialogue box. Click on "Apply" as shown below.

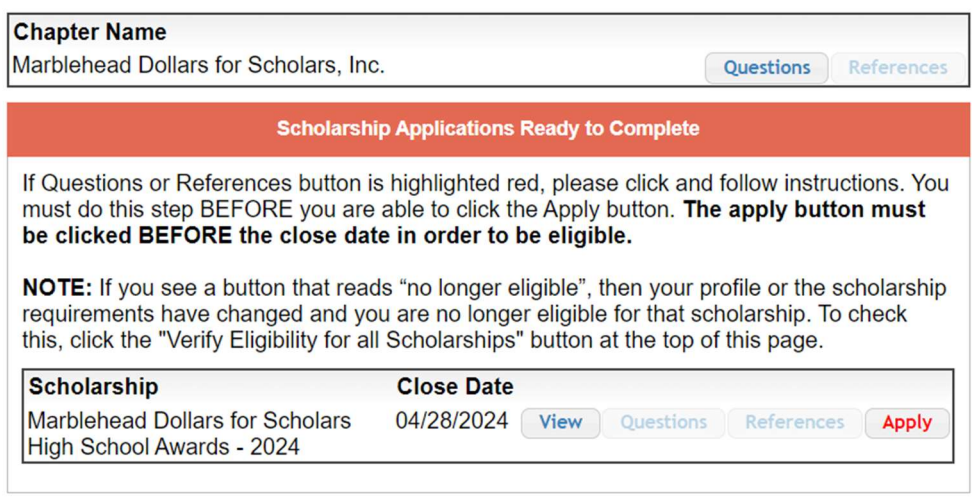

16. You will be prompted to confirm the submission. Click "Confirm" as shown below.

Once you submit your application, you can no longer edit the additional information and it signals the evaluation committee that you are ready to have your application reviewed. By confirming this message you verify that the information you have included in your profile is accurate and that knowingly submitting false or inaccurate information can jeopardize your ability receive a scholarship.

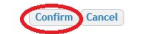

16. You are now officially entered into our application system. Your application will be considered complete once you have uploaded to your profile all of our required documents, listed on page one of these instructions.